Know the signs...

# **YouTube - Privacy Guide**

#### **Restricted Mode**

Restricted Mode helps filter out objectionable content whilst a user is watching content on YouTube. This is an ideal feature which can help parents and carers ensure children and young people do not come across potential harmful content.

The "Restricted Mode" feature can be applied on a computer, mobile site, Android app, iOS app and Android TV.

#### **Computer**

- 1. Scroll to the bottom of any page on YouTube and click on the drop-down menu in the "Restricted Mode" section.
- 2. Select "On".
- 3. This has now enabled the "Restricted Mode" feature.

#### **Mobile site**

Restricted Mode can also be activated on the mobile site for YouTube **(m.youtube.com)**.

- 1. Tap on the YouTube logo on the top left of the screen. This will bring up a menu.
- 2. Tap on the gear icon on the menu, which looks like a cog. This will enter the settings menu.
- 3. Tap on the "Restricted Mode" section and select "On" to turn the feature on.

#### **Android app**

- 1. Tap on the three dots in the corner of the app and click on Menu > Settings > General.
- 2. On the "Restricted Mode" section, tick the box.
- 3. This has now enabled the "Restricted Mode" feature.

#### **iOS app**

- 1. Tap on the three dots in the corner of the app and click on Menu > Settings.
- 2. Select "Restricted Mode Filtering".
- 3. Select "Strict" to turn on filtering.

#### **Android TV**

- 1. From the Home screen, scroll down to the apps row.
- 2. Find and select "YouTube".
- 3. Select "Settings" from the menu on the left.
- 4. Select "Restricted Mode" and select "Enabled" to activate the feature.

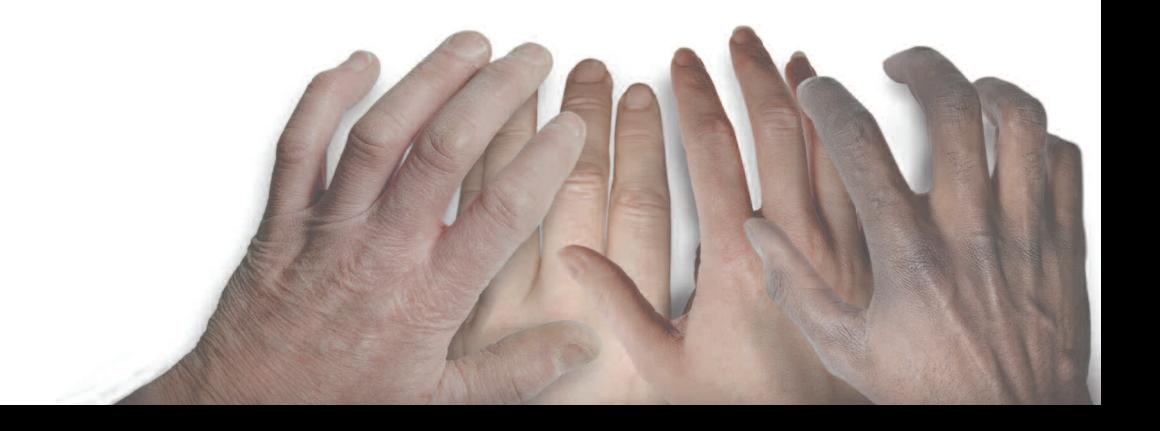

## **Lock Restricted Mode**

The Restricted Mode feature can be locked and this will ensure anyone using this browser will have the protection of Restricted Mode.

- 1. Sign in to your YouTube account.
- 2. Scroll to the bottom of any YouTube page and click the drop-down menu in the "Restricted Mode" section.
- 3. Click "Lock Restricted Mode on this browser".
- 4. Enter your password which will lock Restricted Mode on this browser.

## **Blocking users**

You can block users which will stop them from making comments on your videos and Channel and blocked users will also not be able to send you private messages.

- 1. Visit their channel page, which should have a URL similar to **www.youtube.com/user/NAME**
- 2. On their "About" tab, click on the "Flag" symbol.
- 3. Click on "Block User".

## **Moderating comments on your Channel**

This feature allows you to delete and moderate comments made on your videos.

#### **Remove, report or hide comments**

You will get a notification when someone comments on your video and these can be managed by either removing them, reporting them or hiding them. Click on the arrow in the top right-hand corner of the comment and select one of these options.

**Removing comments** - This will take the comment and the replies to the comment down from YouTube and will be no longer visible.

**Reporting comments** - This allows you to report comments you believe to be spam or abuse to YouTube.

**Hiding comments** - This will block a user from commenting on your videos on your channel.

#### **Hold comments for review**

This is a useful feature and allows you to preview comments on your videos before they are made public.

- 1. Find your video under the "Video Manager".
- 2. Under the video, click on "Edit".
- 3. Click on "Advanced Settings".
- 4. Under "Allowed Comments", select "Approved".

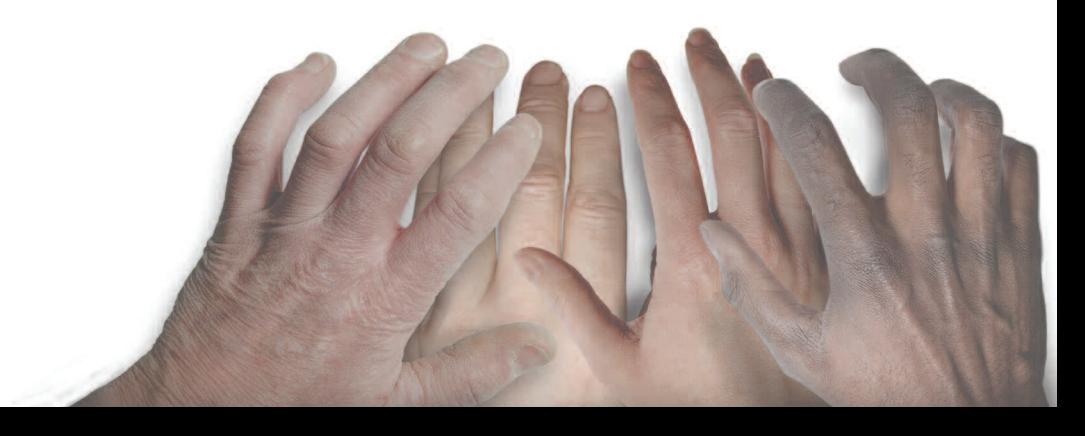

## **Change the privacy settings for your videos**

By default, YouTube sets a video to "Public" when it is uploaded. You can however change who can see your video. When uploading a video, select "Privacy Settings" and choose who you wish to see your video.

If your video is already uploaded but you wish to change the privacy settings this can be changed by following the instructions below.

#### **Computer**

- 1. Click on "Video Manager".
- 2. Find the video which you want to change to privacy settings for and click on "Edit".
- 3. In the privacy settings drop-down menu click on the level of privacy you wish to have for the video. These are Public, Unlisted and Private.
- 4. Click on "Save Changes" to save the privacy settings for your video.

## **Android app**

- 1. Tap on "Account".
- 2. Tap on "My Videos".
- 3. Next to the video you want to change click on the menu icon, which is three dots.
- 4. Tap "Edit".
- 5. In the "Privacy" drop-down menu, click on the level of privacy you want.
- 6. Tap on the arrow at the top of to save the changes you have made.

## **iOS app**

- 1. Tap on "Account".
- 2. Tap on "My Videos".
- 3. Next to the video you want to change click on the menu icon, which is three dots.
- 4. Tap "Edit".
- 5. In the "Privacy" drop-down menu, click on the level of privacy you want.
- 6. Tap on the arrow at the top of to save the changes you have made.

![](_page_2_Picture_22.jpeg)

## Know the Signs

Child sexual exploitation can take place over the internet, and can lead to other 'off line' types of CSE.

Even something that seems like normal teenage behaviour could be a sign that a child is being exploited.

These can include:

- Increasing or secretive mobile phone use
- Excessive amount of time online & being secretive about time online
- A significantly older 'boyfriend' or 'friend' or lots of new friends
- Change in behaviour becoming aggressive & disruptive or quiet & withdrawn
- Unexplained gifts or new possessions such as clothes, jewellery, mobile phones or money that can't be accounted for
- Regularly missing from home or school and staying out all night

If you have concerns about a child you know report it to West Yorkshire Police by calling **101**. Always call **999** in an emergency.

Deaf, hard of hearing or speech impaired people can use textphone **18001 101**. You can call Crimestoppers anonymously on **0800 555 111**.

![](_page_3_Picture_12.jpeg)